# **Customer Register Assist**

# for iOS

### 目次

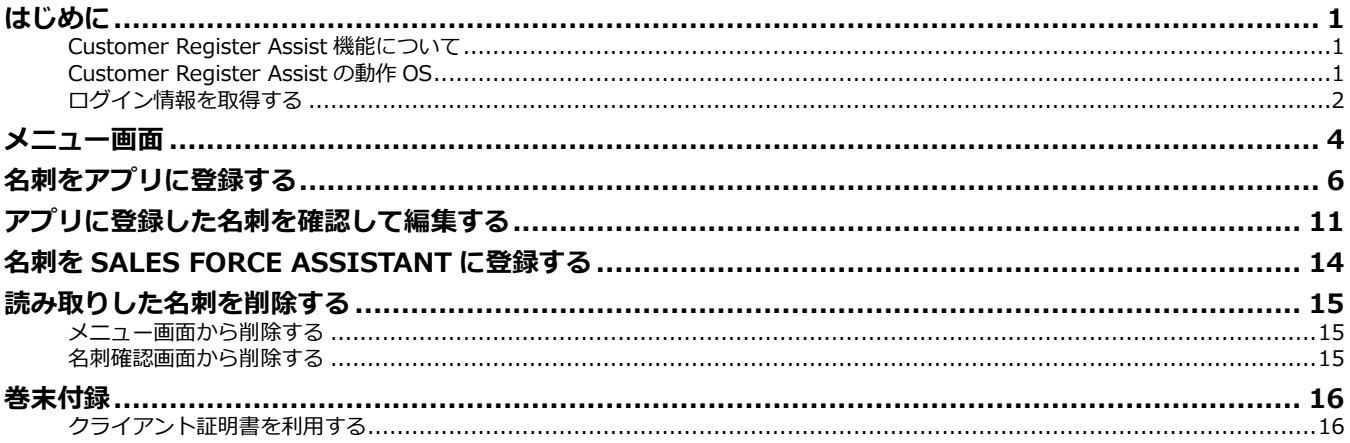

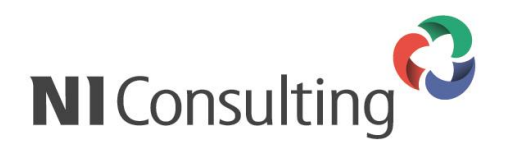

Copyright (C) NI Consulting Co., Ltd. All rights reserved.

### <span id="page-1-1"></span><span id="page-1-0"></span>Customer Register Assist 機能について

Customer Register Assistは、スマートフォンのカメラを使って名刺を読み込み、Sales Force Assistantへ 登録する機能です。

NI製品にログインせず、3ステップで名刺情報の読み取りからSales Force Assistantへの登録が完了するた め、営業先でいただいた名刺の登録時間を短縮できます。営業先への訪問や資料作成に忙しい営業マンをサ ポートする便利な機能です。

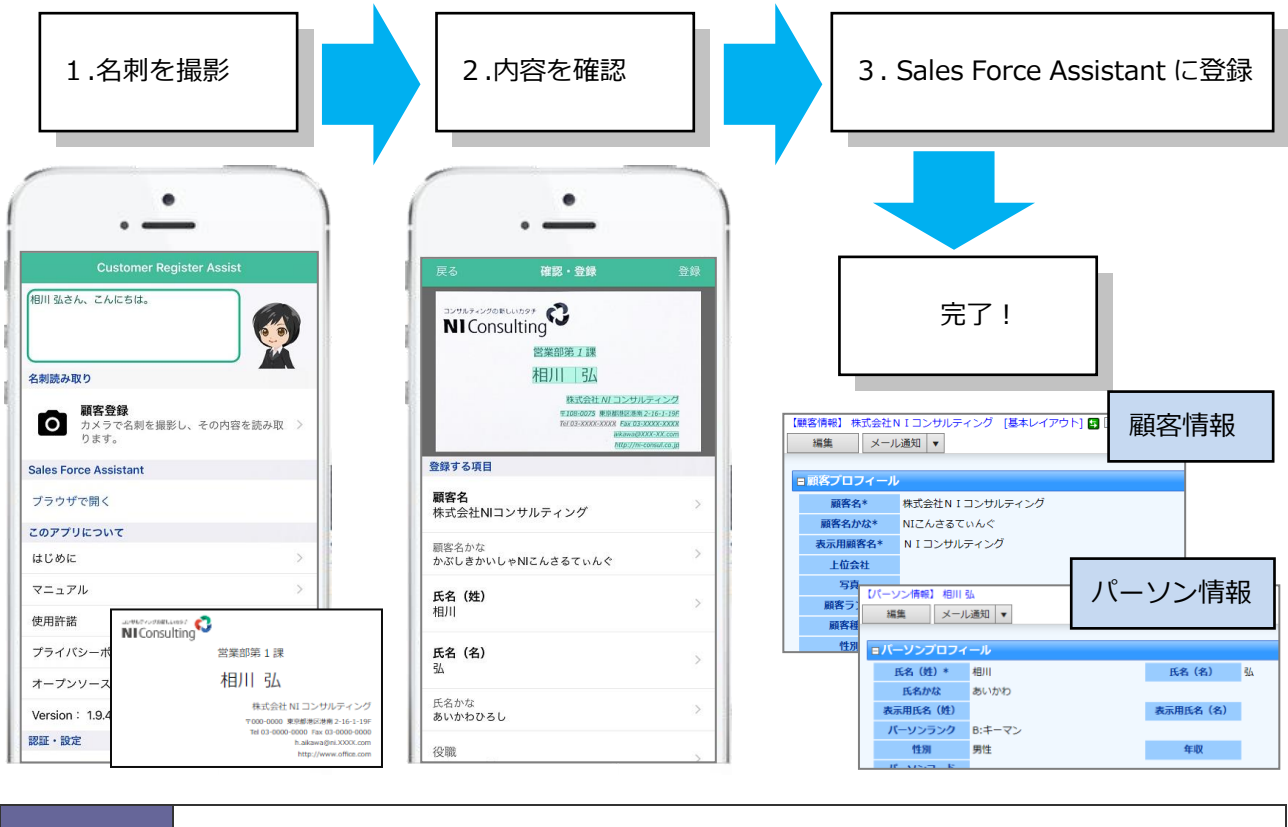

## 「Customer Register Assist」アプリのダウンロードについて App Store から無料でダウンロードすることができます。

### <span id="page-1-2"></span>Customer Register Assist の動作 OS

対象となる動作 OS は以下のとおりです。

補足

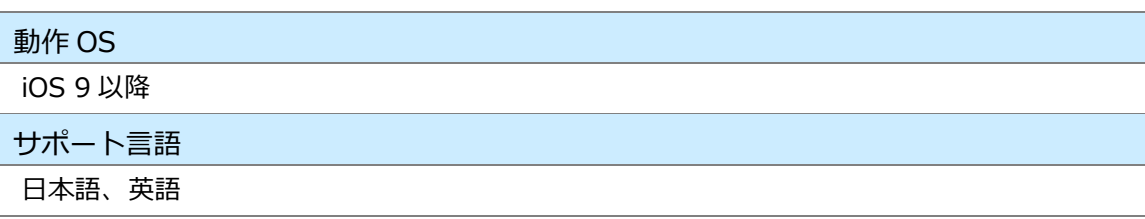

## <span id="page-2-0"></span>ログイン情報を取得する

アプリを利用するため、ログイン情報を取得します。

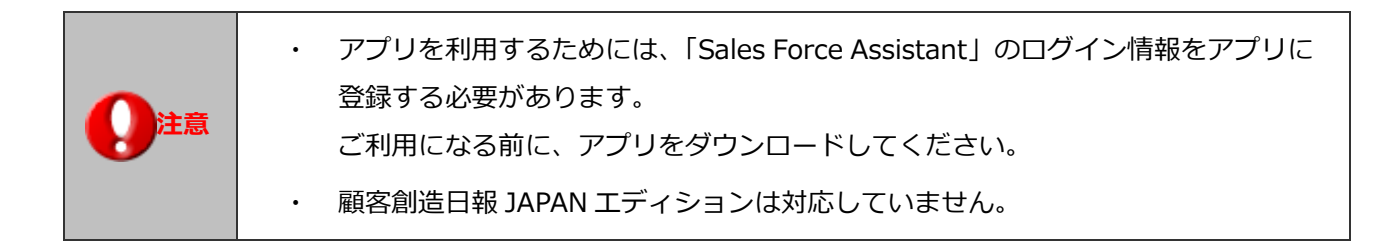

1. ブラウザ版の「Sales Force Assistant」にログインします。

2. 左メニューから オプション設定 を選択し、「アシスタント機能」タブをクリックします。 オプションメニューから「スマートフォン版設定」を選択します。 「スマートフォン版設定」画面が表示されます。

- 3. 利用設定を「利用する」にチェックして、 保存 ねクリックして内容を保存してください。
- 4. 同じ画面から、 | ORコード作成 をクリックします。

QRコードが下方に表示されます。

- 5. アプリを起動します。
- 6. カメラへのアクセス確認が表示されますので、| OK | をタップします。

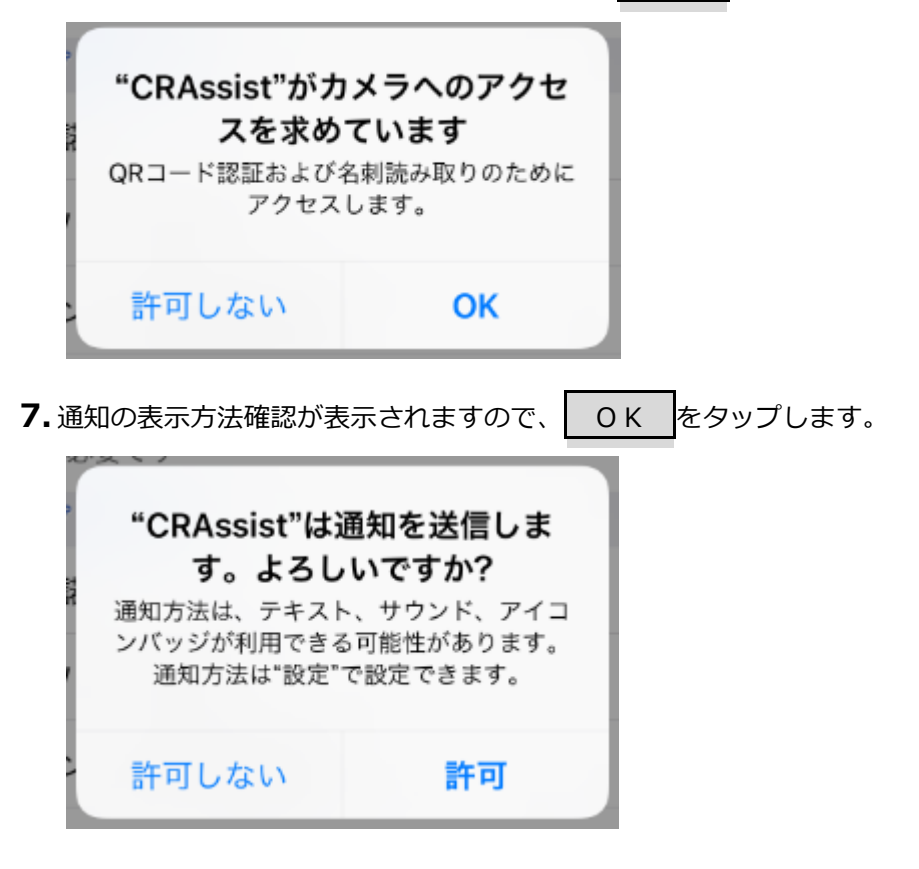

8. QR コード認証をタップし、QR コード認証画面を表示します。

スマートフォン版設定の QR コードにカメラを向け、QR コードを読み取ります。

9. QR コード読み取り確認が表示されますので、 | OK | をタップします。

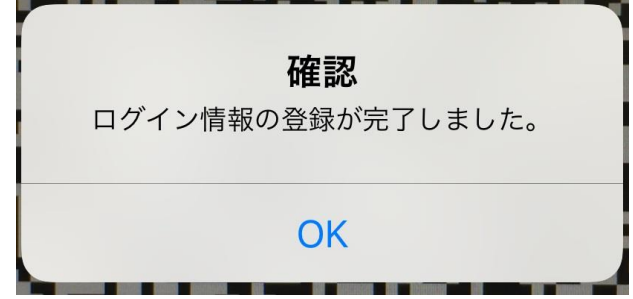

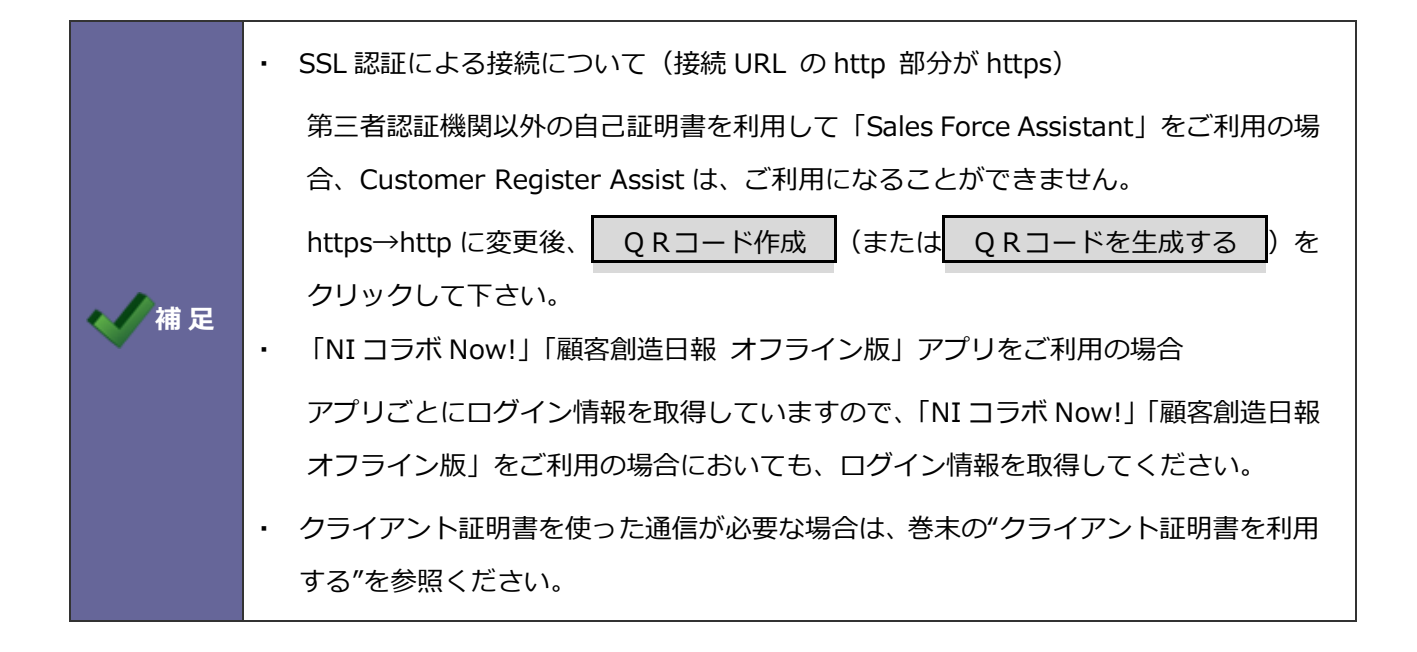

# <span id="page-4-0"></span>メニュー画面

アプリを起動すると、操作メニューが表示されます。各メニューについて説明します。

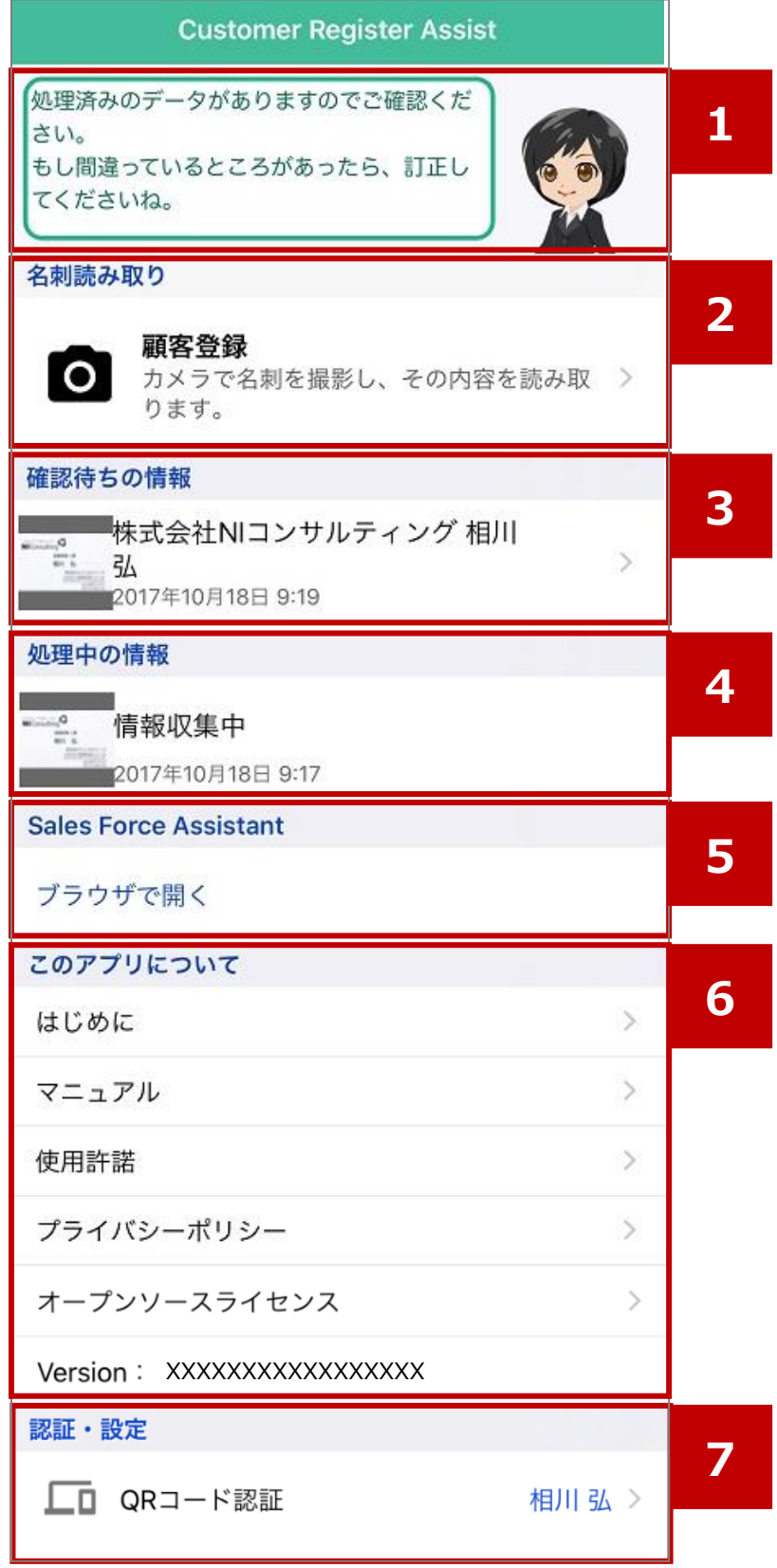

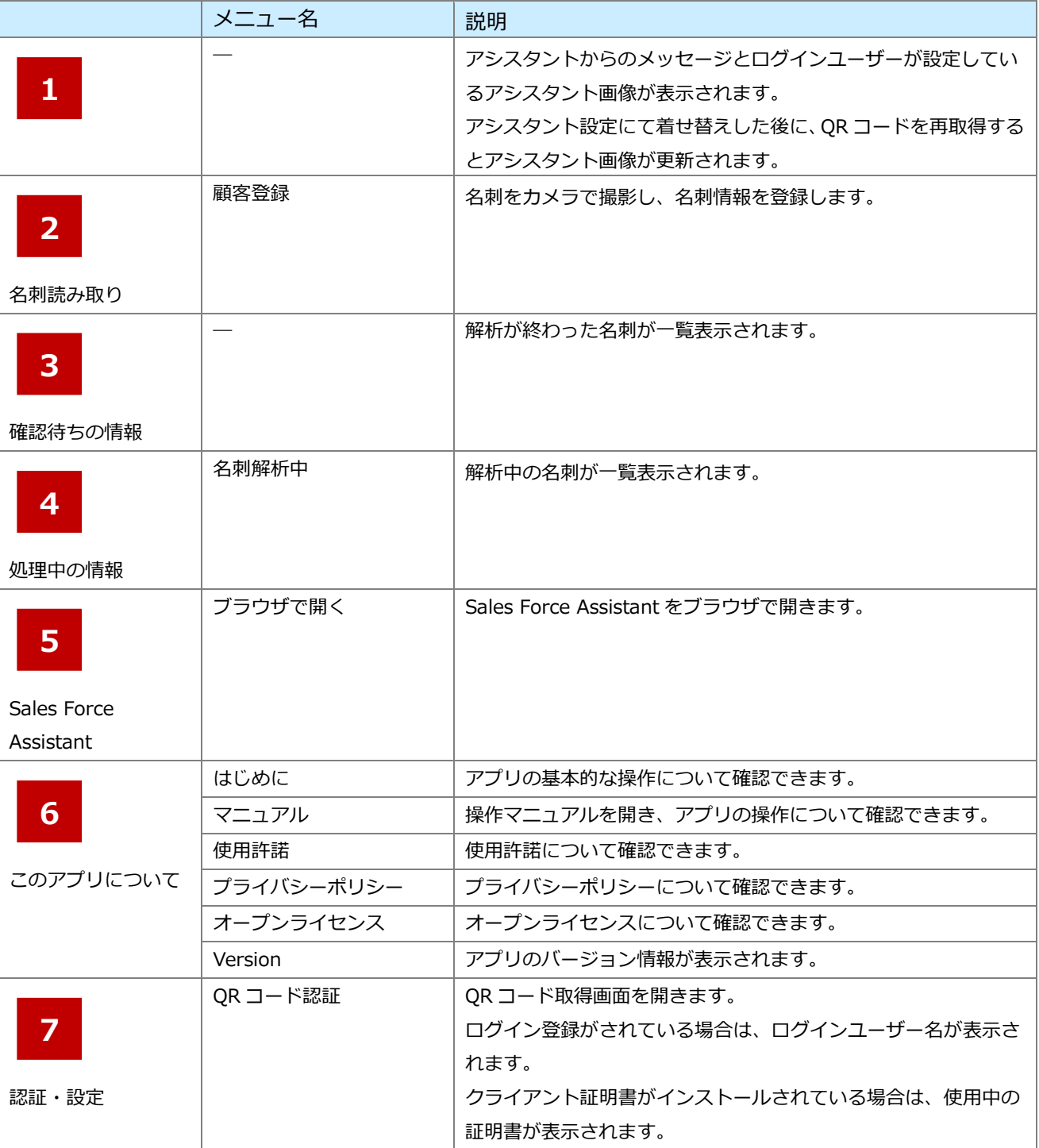

# <span id="page-6-0"></span>名刺をアプリに登録する

名刺をスマートフォンのカメラ機能で撮影します。撮影した名刺をアプリに登録する方法を説明します。

- 1. 顧客登録をタップします。
- 2. 名刺をガイドラインにあわせ、数秒待つと画面に「認識中」がされ、自動認識で撮影されます。 名刺撮影後、撮影画像の確認画面が表示されます。

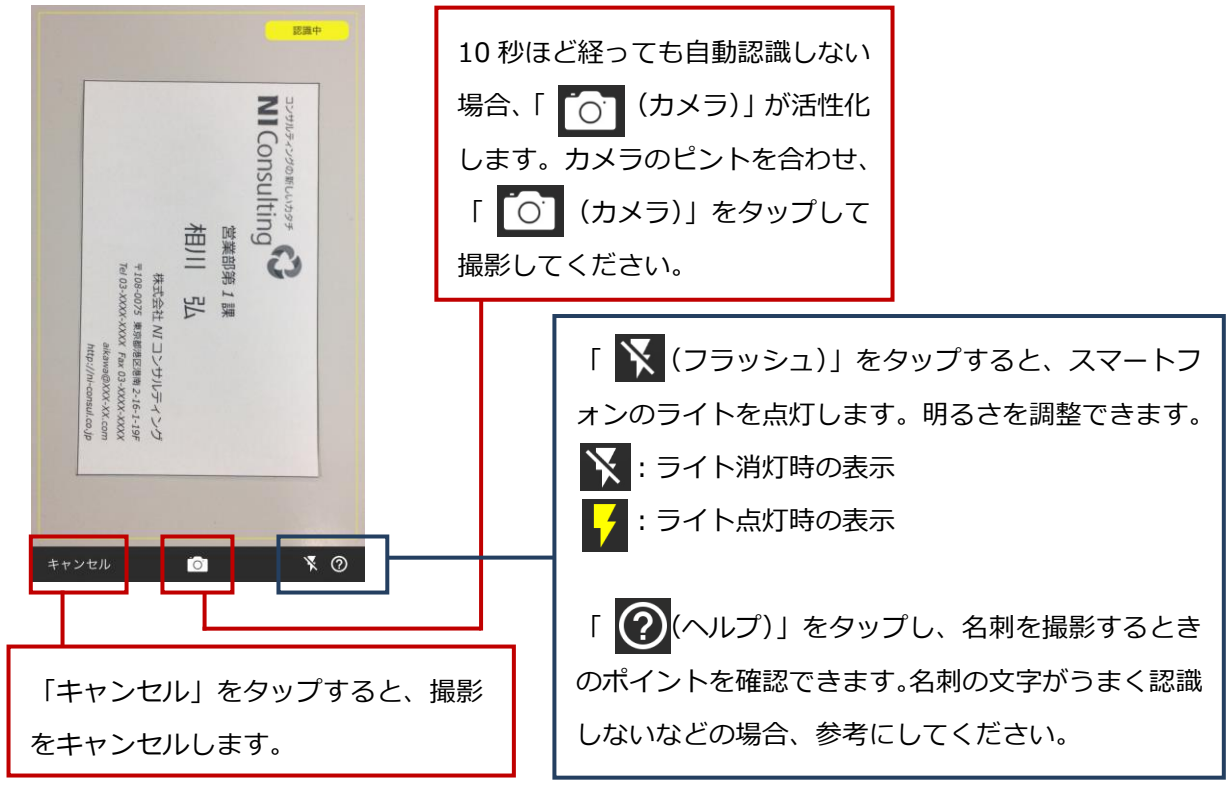

3. ※ 0 をタップして撮影した場合、表示されます。

名刺の読み取り範囲を指定します。

調整したら、「OK」をタップします。

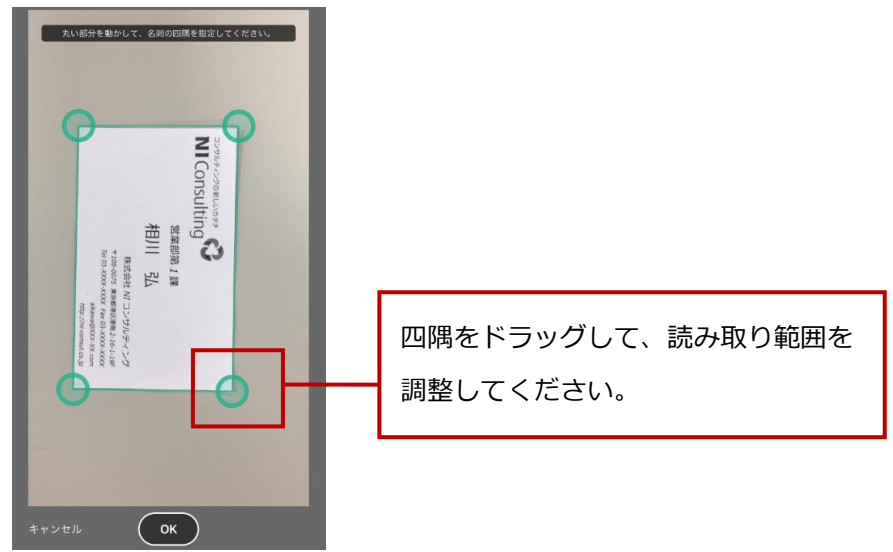

4. 名刺の向きを調整します。

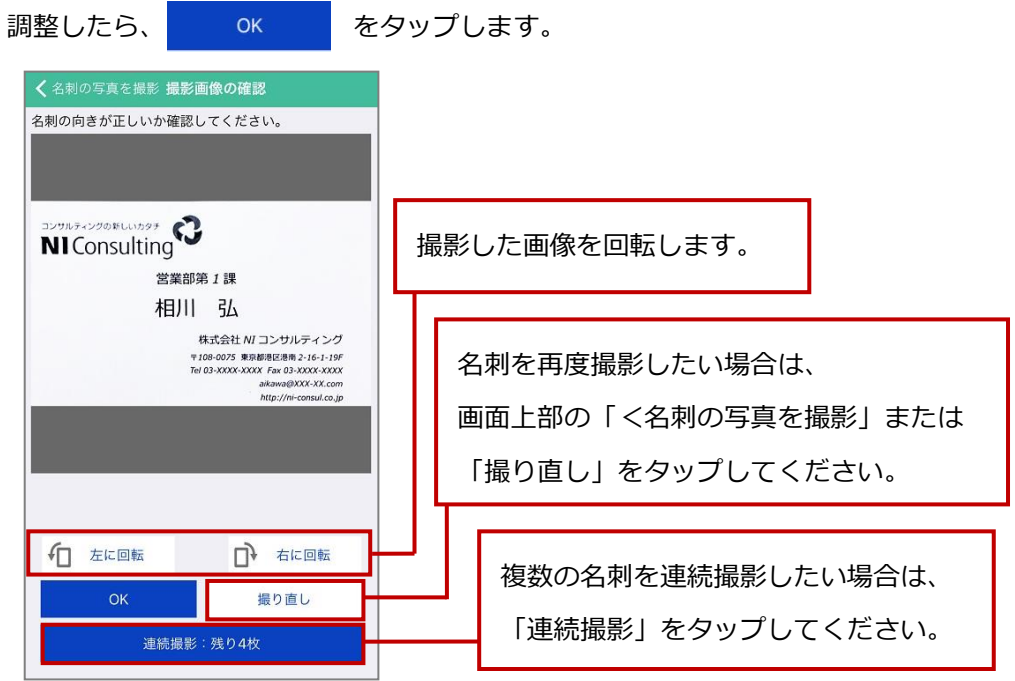

5. メニュー画面が開き、処理中の情報に撮影した名刺が表示されます。

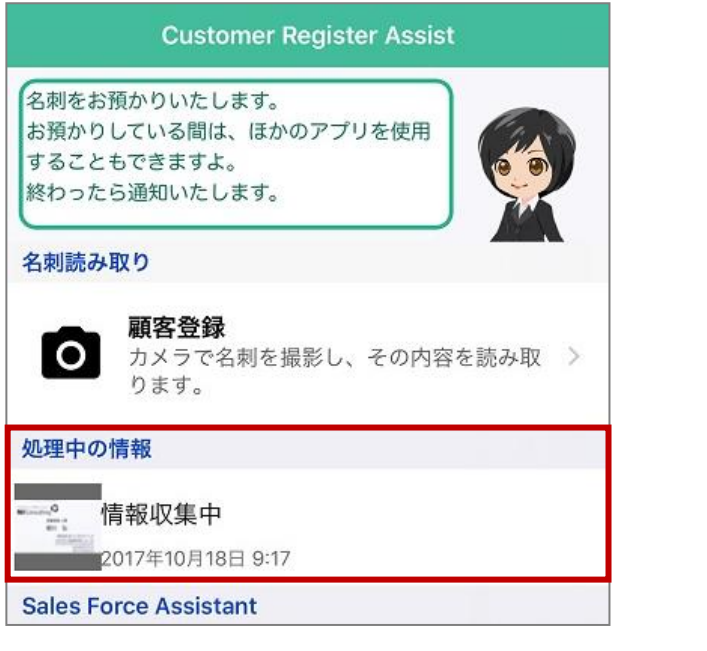

- 6. ※名刺の解析には 1 分ほどかかります。
	- 解析が終わると、解析完了の確認が表示されますので、0K をタップします。

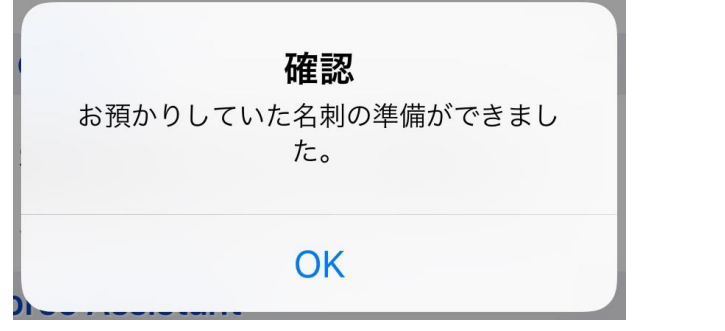

7. 解析が終わった名刺が確認待ちの情報に表示されます。

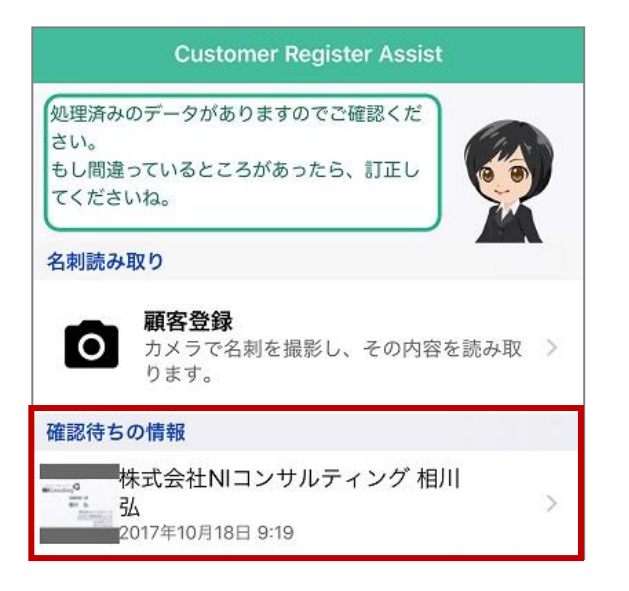

#### 名刺を撮影するときのポイントについて

スマートフォンで名刺を撮影する際のポイントについて説明します。

・ 名刺の画像が切れる、名刺が自動認識されない場合 名刺と背景が同色で名刺を撮影すると、自動認識しないことや名刺画像が切れること があります。名刺の下は濃い色の机を利用するなど、名刺と背景の境界がわかるよう にしてください。

【イメージ】

**Point** 

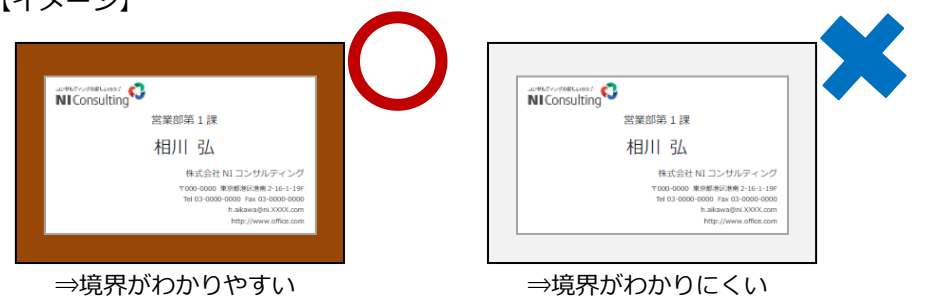

名刺の文字がうまく認識されない場合

画像のピントが合っていなかったり、撮影場所が明るすぎたり暗すぎたりすると名刺 の文字を認識しないことがあります。また、名刺の材質によっては文字に光が反射す ることでてかてか光ったり、名刺と端末を近づけすぎると端末の影が入って読み取り づらくなります。撮影時はピントを合わせ、名刺と端末の距離を調整しながら適度な 明るさの場所で撮影してください。

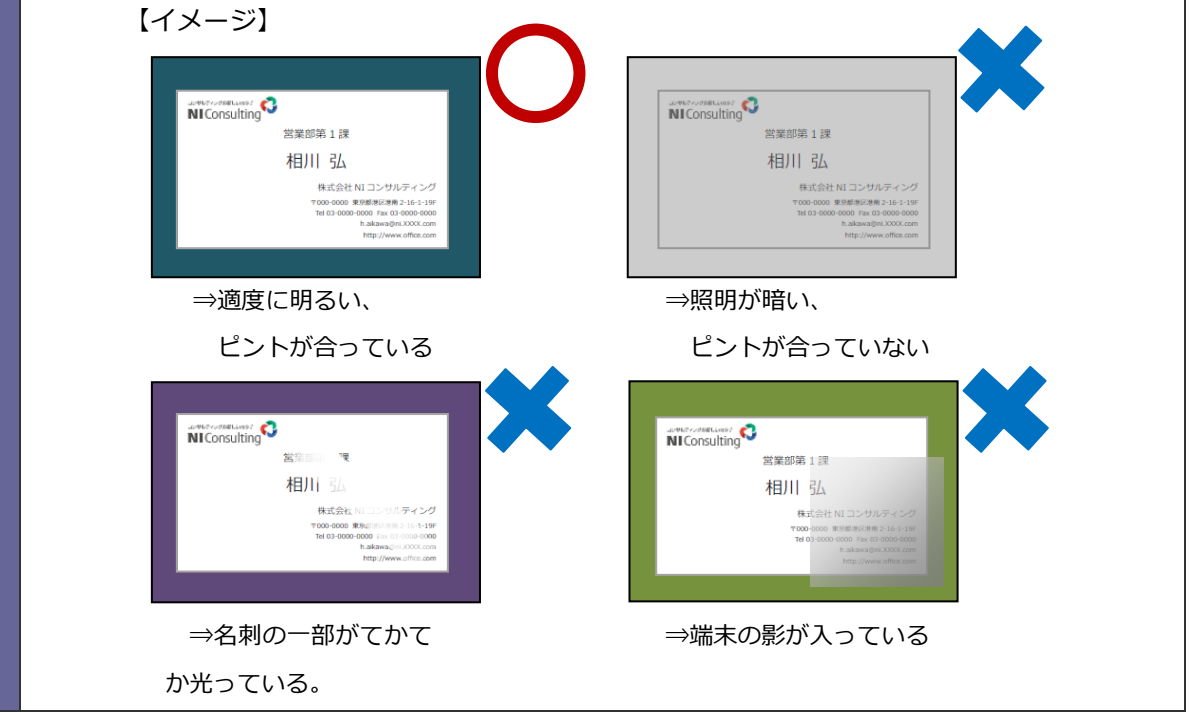

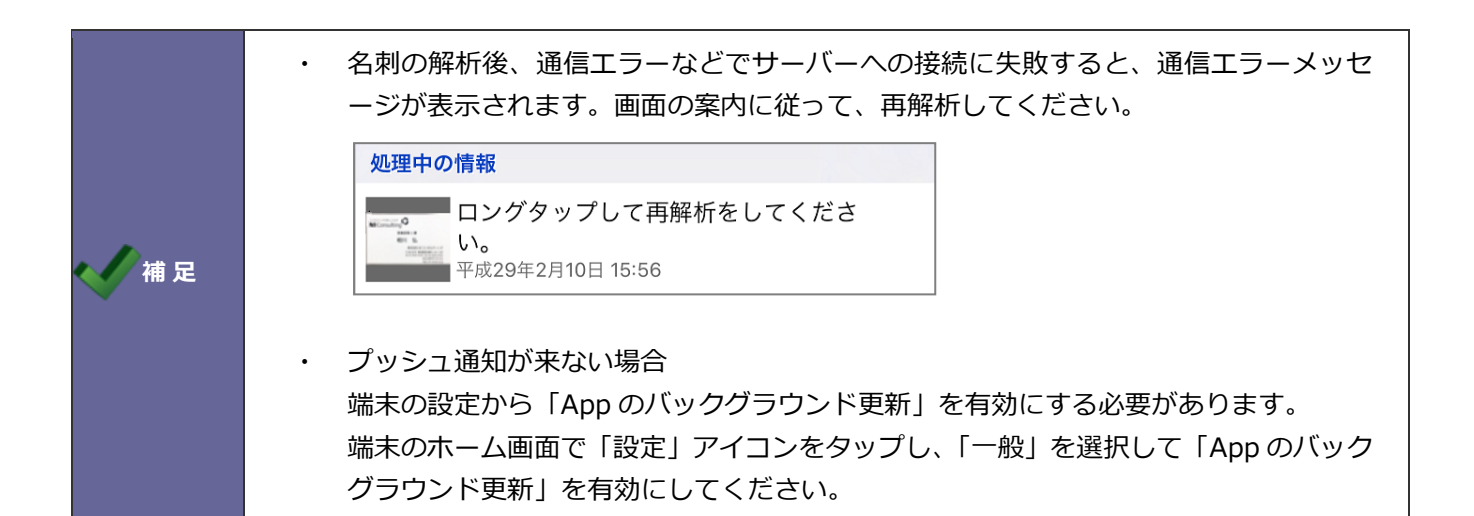

# <span id="page-11-0"></span>アプリに登録した名刺を確認して編集する

解析完了した名刺を確認し、必要に応じて編集する方法を説明します。

1. 確認する名刺をタップします。

確認画面が表示されます。

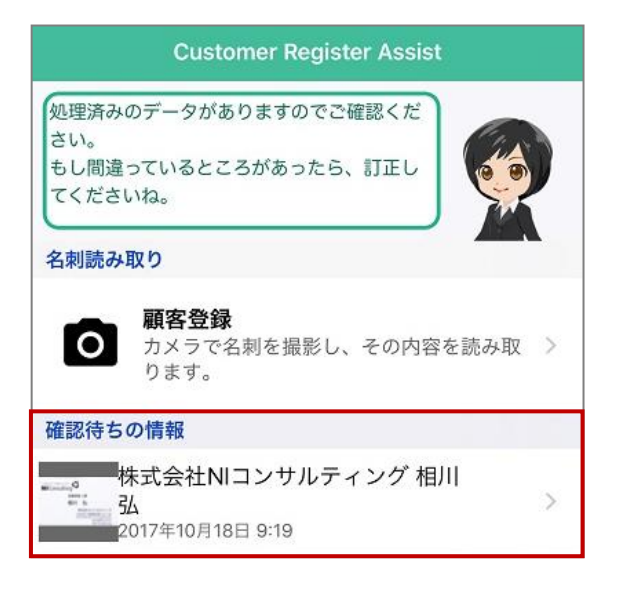

2. Sales Force Assistant の類似検索設定にて条件を満たした顧客情報またはパーソン情報がある場合、類似 情報が表示されます。

新規登録する場合は「新規登録する」を選択してください。

同一の顧客情報またはパーソン情報があれば対象を選択してください。

顧客情報を選択した場合、登録内容の確認・登録画面で入力した内容は Sales Force Assistant に登録さ れている内容へ上書き更新します。

パーソン情報を選択し、「更新する」場合は登録内容の確認・登録画面で入力した内容を Sales Force Assistant に登録されている内容へ上書き更新します。「名寄せする」場合は選択したパーソン情報に名寄 せし、パーソン情報を新規登録します。

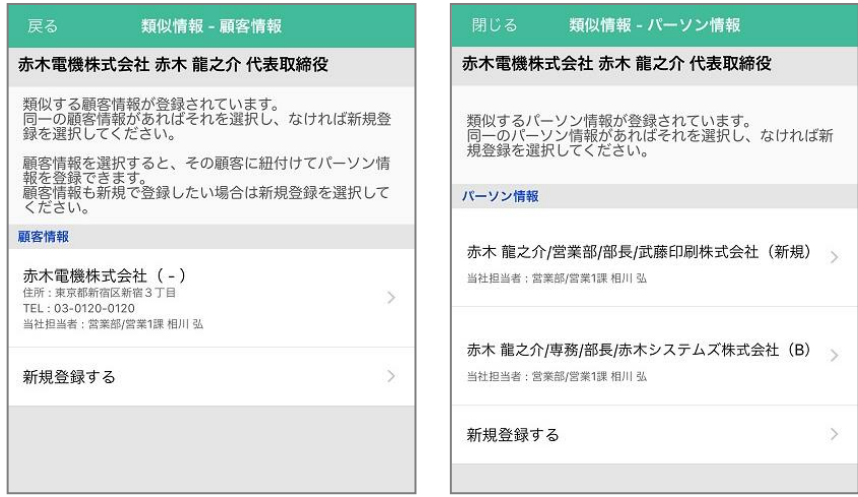

3. 内容を編集する項目をタップします。

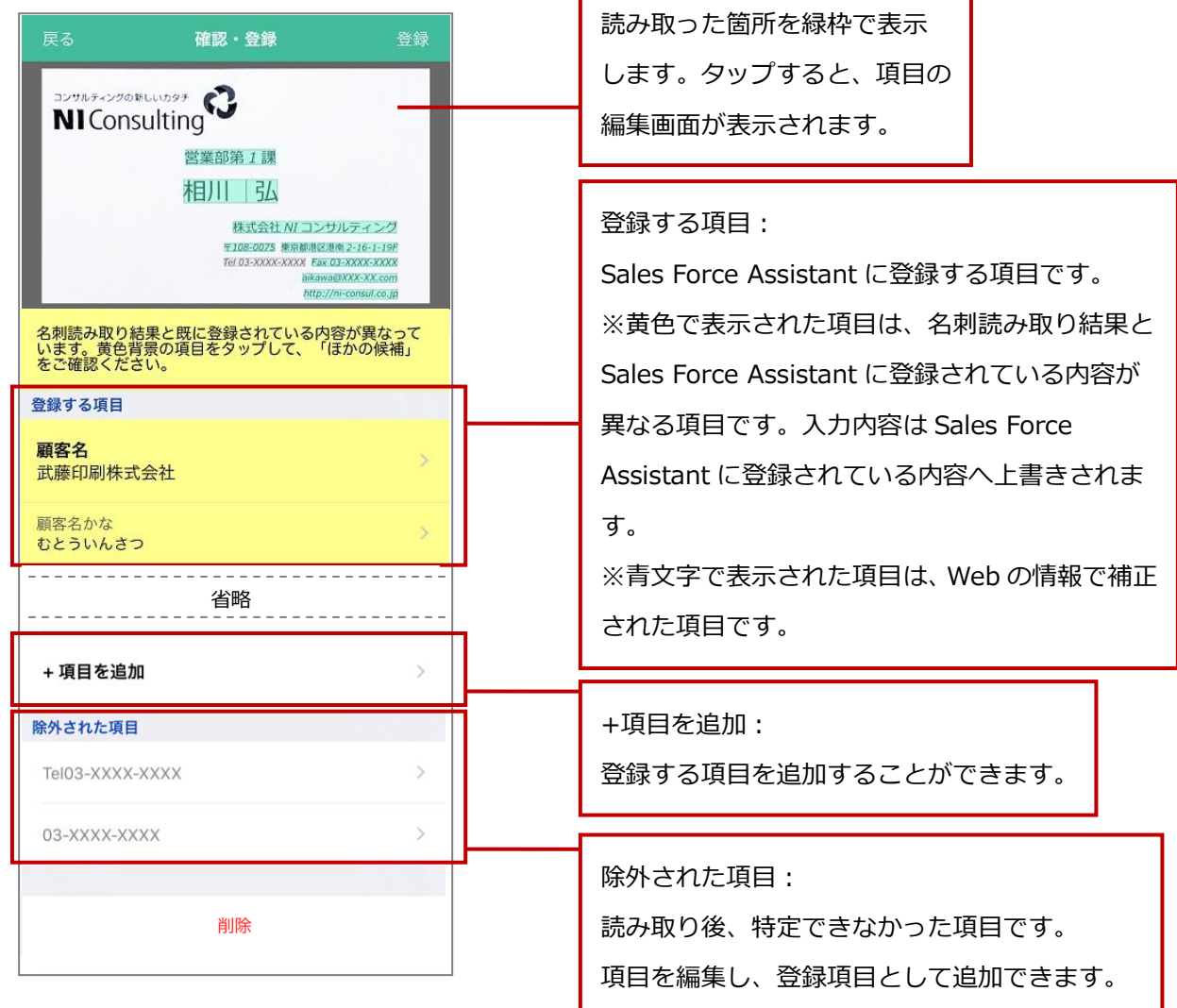

#### 登録可能な項目

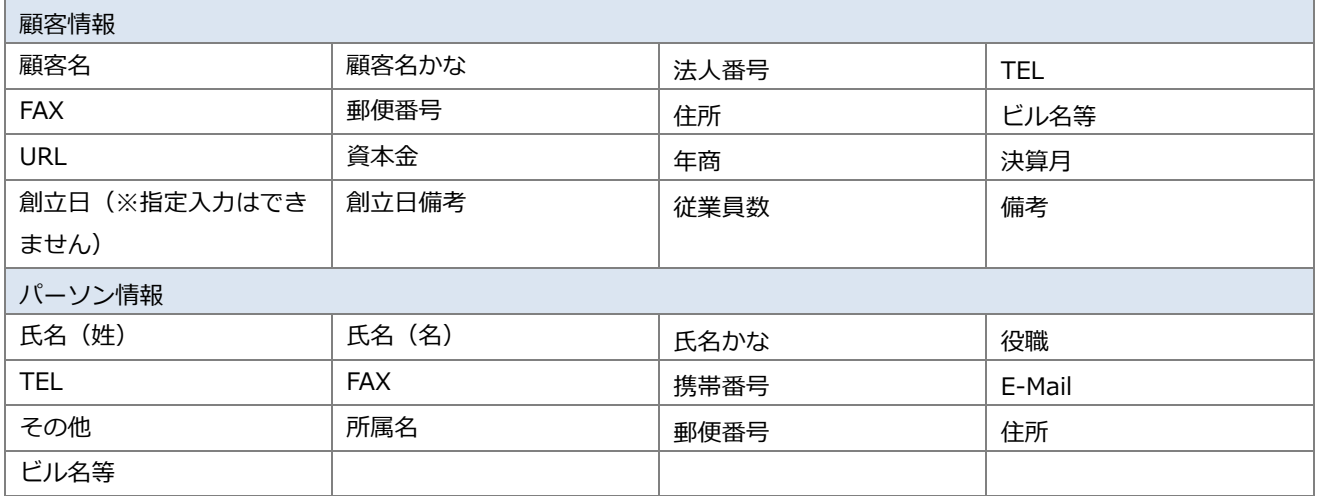

4. 項目の編集画面が表示されます。

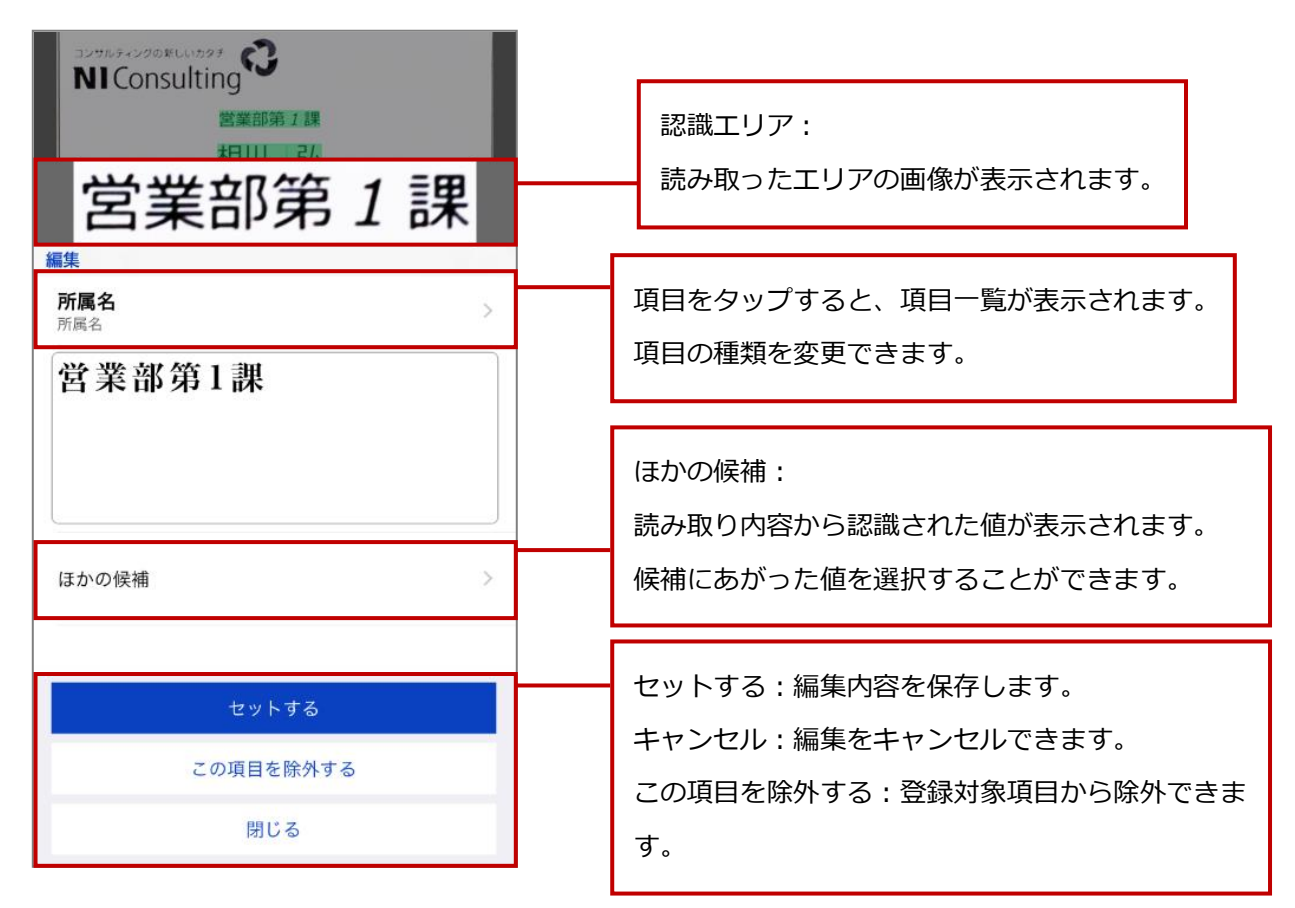

5. 次に Sales Force Assistant へ登録する場合は、次項「名刺を [Sales Force Assistant](#page-14-0) に登録する」を参照 してください。

# <span id="page-14-0"></span>名刺を Sales Force Assistant に登録する

アプリに登録した名刺を Sales Force Assistant に登録する方法を説明します。

- 1. Sales Force Assistant に登録する名刺の確認画面を表示します。
- 2. 「登録」をタップします。

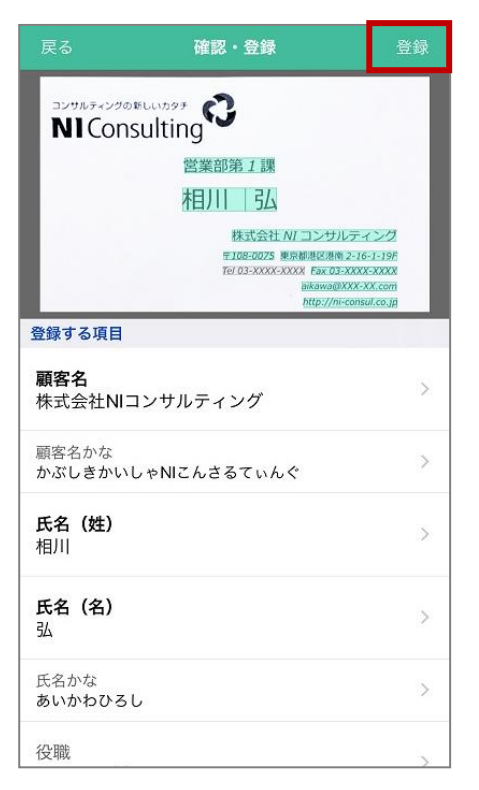

3. 登録が完了すると、アシスタントの吹き出しに登録完了メッセージが表示されます。

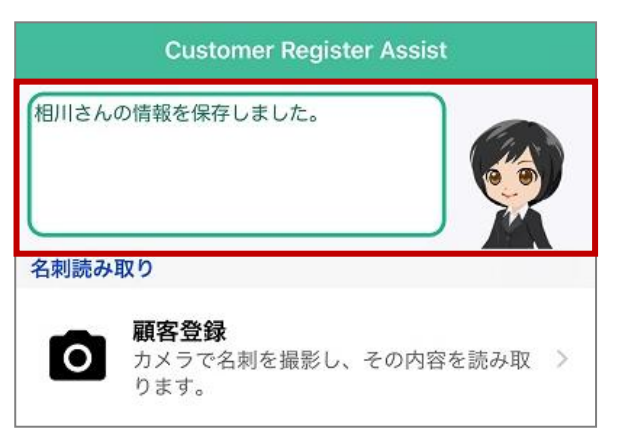

# <span id="page-15-0"></span>読み取りした名刺を削除する

アプリに登録した名刺をアプリから削除する方法を説明します。削除する方法は2つあります。 メニュー画面または確認画面から削除することができます。

### <span id="page-15-1"></span>メニュー画面から削除する

1. 削除する名刺を右から左へスワイプします。

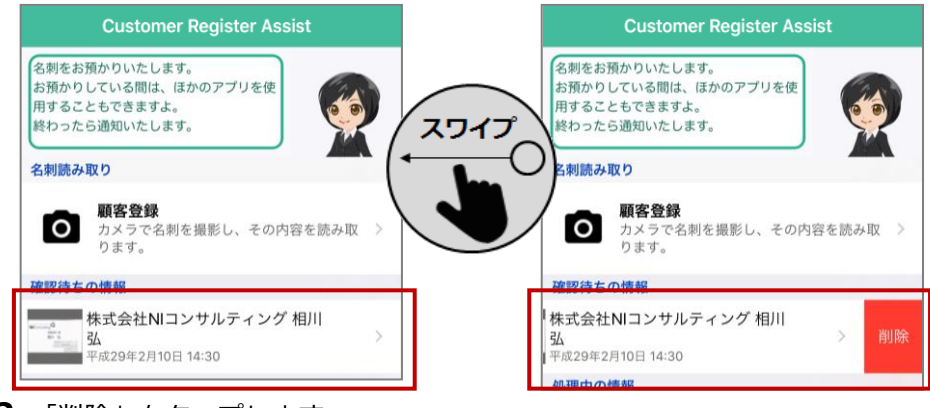

2. 「削除」をタップします。

### <span id="page-15-2"></span>名刺確認画面から削除する

- 1. 削除する名刺の確認画面を表示します。
- 2. 画面下部へスクロールし、「削除」をタップします。

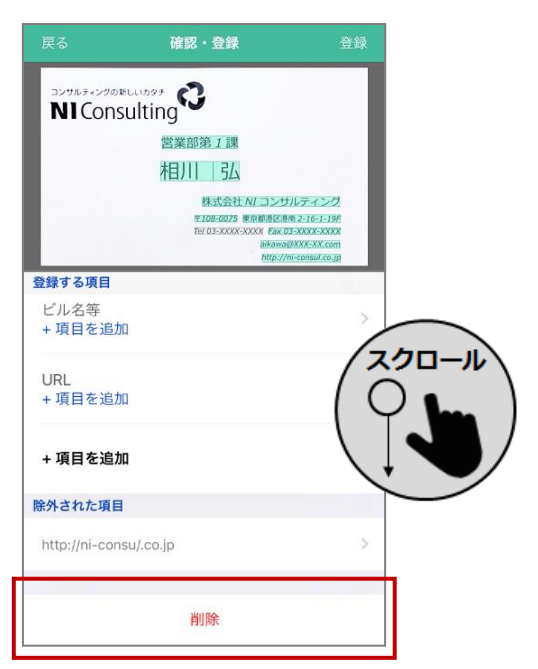

- 3. データ削除確認が表示されますので、「削除」をタップします。
- 4. 削除が完了すると、メニュー画面が表示されます。

<span id="page-16-0"></span>巻末付録

### <span id="page-16-1"></span>クライアント証明書を利用する

注意 本機能は通常はシステム管理者からの連絡・案内があってから利用する機能となり ますので特に案内がなければ、あるいは、ご利用の予定がなければ本節は読み飛ば していただいて結構です。

NI コンサルティングが提供している iOS アプリではクライアント証明書を端末の識別・ユーザー認証する 暗号化通信の方式をサポートします。クライアント証明書を使うためには 対象アプリ内に使用する証明書を 最初に一度だけ取り込む必要があります。ただし、取り込んだ証明書の有効期限が切れたなどの理由で証明 書を更新する場合は再度取り込みが必要になります。

証明書をアプリ内に転送するため、まず iTunes がインストールされた PC また は Mac に 対象アプリがインストール されている iOS デバイス(iPhone、iPad) を有線ケーブルで接続する必要がありま す。

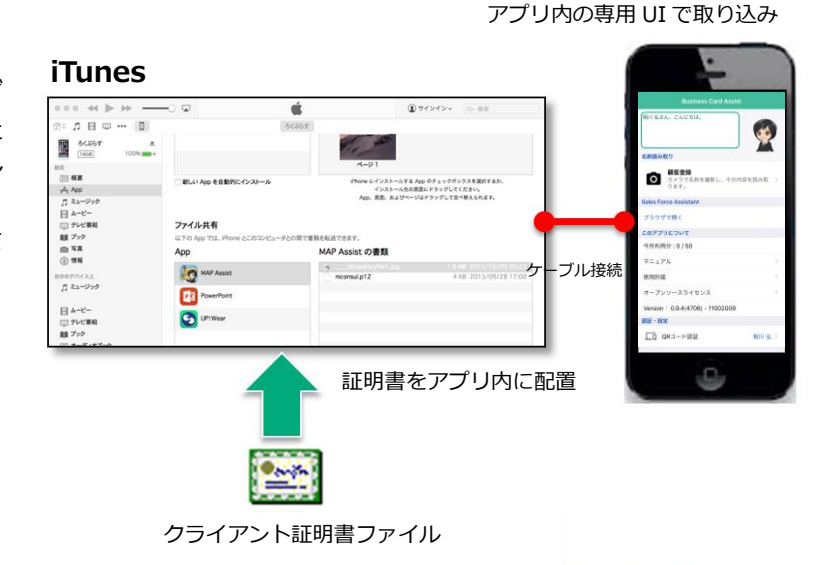

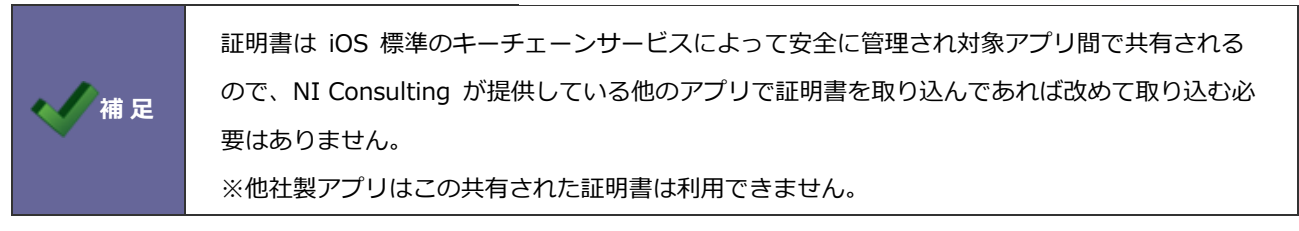

#### 事前にご用意いただくもの

### クライアント証明書ファイル

秘密鍵を含む(PKCS#12 形式のファイル 拡張子.p12 ※.pfx という拡張子で配布される場合もあります) および秘密鍵を保護しているパスフレーズ(取り込み時に入力します) ※証明書ファイル名は固定とする必要があり 「niconsul.p12」 に変更してください。 ※パスフレーズが空のものは対応していません。

#### iTunes がインストールされた Mac または Windows PC

証明書をアプリ内に転送するため、まず iTunes がインストールされた PC または Mac に対象アプリがイ ンストールされている iOS デバイス(iPhone、iPad)を有線ケーブルで接続する必要があります。

### クライアント証明書をアプリに取り込む

- 1. 入手したクライアント証明書ファイルのファイル名を "niconsul.p12" に変更します。
- 2. Mac または Windows PC に対象となる iOS デバイスをケーブルで接続し、iTunes を起動します。
- 3. iTunes 上で「App」のメニューを開き「ファイル共有」のセクションを表示します。
- 4. ファイル共有の App 上から対象アプリを選択し、右側の「(選択したアプリ名)の書類」ビューにファイ ル名を "niconsul.p12"としたクライアント証明書ファイルをドラッグ&ドロップするか、または、下部 の「追加」ボタンからクライアント証明書ファイルを選択しアプリ内に証明書を配置します。

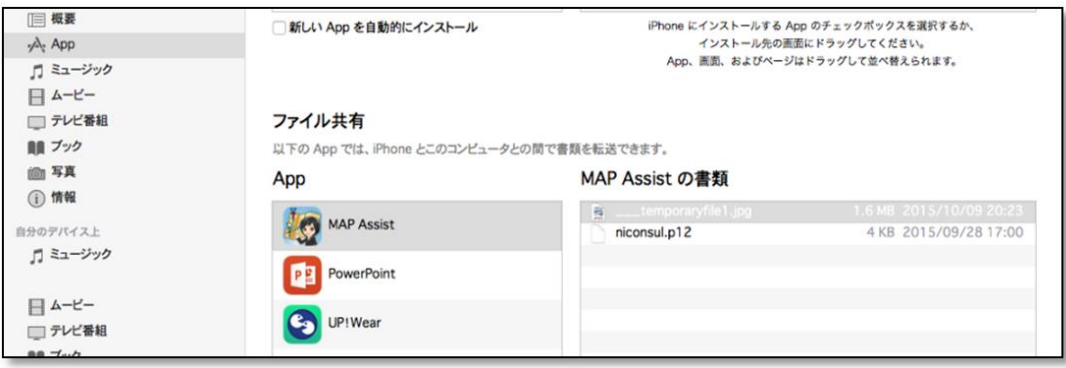

- 5. iOS デバイス上で証明書を配置したアプリを起動します。上記操作をする前にアプリを起動していたらア プリの再起動が必要です。
- 6. アプリを起動すると、アプリの QR コードを読み込む設定画面の下部にクライアント証明書を取り込むた めのボタンが現れます。これをタップすると証明書のパスワードが要求され、ここで秘密鍵を保護してい るパスフレーズを入力してください。
- 7. 取り込みが成功すると証明書の識別名(エイリアス名)が設定画面に表示されます。この状態のとき通信 時にクライアント証明書を要求される場合に自動的にこの証明書を提示して通信するようになります。

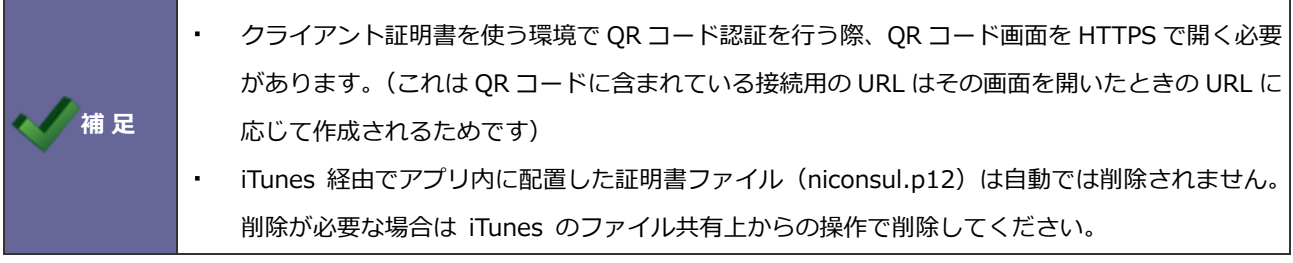

### クライアント証明書をアプリから破棄する

クライアント証明書が不要になった場合は、以下手順でアプリ内から取り込まれている証明書を破棄します。

- 1. アプリ内から証明書を破棄するにはアプリの設定画面内の「証明書の破棄」をタップします。
- 2. 確認ダイアログが表示され OK でアプリ内に取り込まれている証明書データが破棄されます。

以上

○ 商標

本説明書に登場する会社名、製品名は各社の登録商標、商標です。

○ 免責

本説明書に掲載されている手順による操作の結果、ハード機器に万一障害などが発生しても、弊社では一切の責任を負 いませんのであらかじめご了解ください。

○ 発行

2017 年 10 月 25 日 第2版

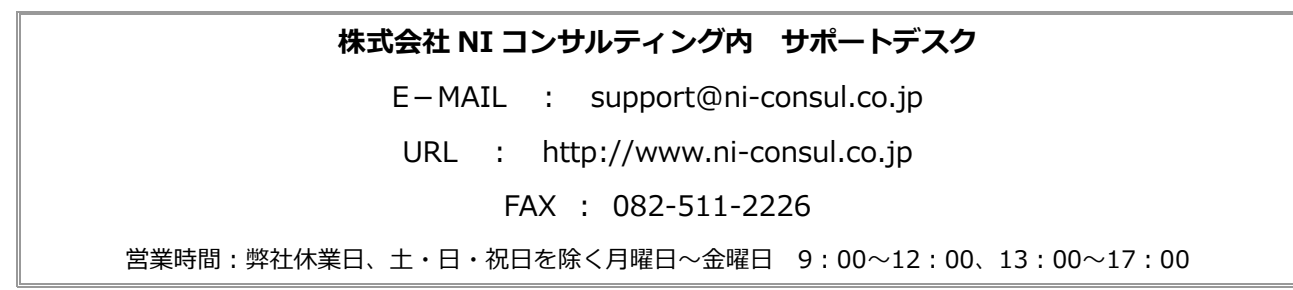